2

# **HOJAS DE CÁLCULO Y PRIMEROS PASOS**

En este capítulo veremos de qué manera está organizada la hoja de cálculo de Microsoft Excel y daremos los primeros pasos para utilizarla.

# 2.1 GRILLA DE TRABAJO

Desde los comienzos de Excel, allá por los años '80, se mantuvo la misma configuración de grilla de coordenadas de sus antecesoras **VisiCalc** y **Lotus 1-2-3**. Es decir, filas con números y columnas con letras, comenzando desde el Nº1 y la letra A, respectivamente. Esta organización se mantuvo, ya que los creadores de VisiCalc habían realizado un verdadero hallazgo al organizar la información de esta manera, y hasta el día de hoy, no ha podido ser superada, por lo que sigue manteniéndose igual en todas las versiones desarrolladas.

La grilla de coordenadas, de modo simple, puede describirse como el conjunto de las intersecciones de las filas y las columnas, que, de forma visual, se reflejan en la típica cuadrícula de Excel (por ejemplo, la fila 7, en su intersección con la columna B, da como resultado la coordenada B7).

Cada una de estas coordenadas se denominan **celdas**, o dicho de otra manera: una celda se forma cuando una fila y una columna se encuentran.

Las primeras versiones de Excel tenían un total de 256 columnas y 65536 filas. Con el correr del tiempo y de las versiones, esta cifra se amplió hasta la actualidad, en que esta última versión de Excel 365 tiene un total de 1.048.576 filas y 16.384 columnas. En cuanto a la cantidad de hojas que puedes crear en un libro, estará limitada por la cantidad de memoria disponible del sistema.

Ahora bien, algunos atributos fueron mejorados, como la posibilidad de ensanchar las columnas y hacer las filas más altas, lo cual se logra mediante unos simples movimientos del mouse.

También a partir de Excel empezamos a ver, desde su primera versión, además de las filas y las columnas, una cuadrícula formada por líneas que separan las columnas y otras líneas que separan las filas. A su vez, si haces clic dentro de una celda cualquiera, verás cómo se destaca el número de la fila y la letra de la columna (**Figura 2.1.**).

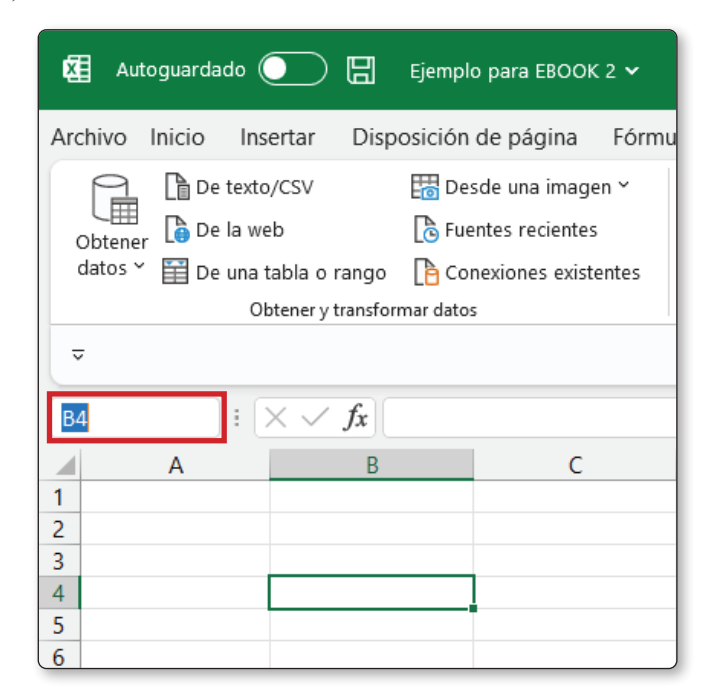

Figura 2.1. Al seleccionar cualquier celda, verás cómo se destacan (en gris más oscuro) la fila y la columna que forman las coordenadas de intersección de la celda. A la izquierda, por debajo de la cinta de opciones, hay una caja de texto que muestra la coordenada de columna y fila. En este ejemplo se ha seleccionado la celda B4.

Para moverte de una celda a otra puedes hacerlo de cuatro maneras diferentes:

- $\blacktriangleright$  **Con el mouse**: haciendo un clic con el botón de selección del mouse, y una vez seleccionada, puedes escribir en ella.
- **► Flechas de dirección**: una vez posicionado en una celda cualquiera, puedes desplazarte hacia arriba y hacia abajo con los botones de dirección del teclado.
- **Tecla ENTER**: solo podrás desplazarte de forma vertical, o de la forma en que esté configurado Excel 365 (más adelante, al analizar las opciones de la pestaña Backstage, veremos cómo configurar la dirección predeterminada de desplazamiento).
- $\triangleright$  **Tecla TAB**: con esta opción, solo podrás desplazarte de forma horizontal, aunque si tienes configurada la tecla **ENTER** para desplazamiento vertical, podrás usar estas dos teclas combinadas para moverte en todas las direcciones.

# 2.1.1 ¿Qué es un rango?

Un rango de celdas en Excel es una selección de celdas continuas, en forma tanto horizontal como vertical. Muchas veces realizaremos la acción de seleccionar un rango de filas y/o columnas, ya sea para dar formato a todos los datos comprendidos en ese rango, o para realizar cálculos e insertar funciones que afecten a los datos dentro de ese rango específico (veremos este tema más adelante, cuando comencemos a construir las primeras fórmulas).

Para seleccionar un rango, puedes hacerlo con el mouse o con las teclas **MAYÚSC + Flechas de dirección**.

**Con el mouse**: selecciona la primera celda del rango que deseas marcar y luego, manteniendo presionado el botón del mouse, arrástralo hasta llegar al final del rango.

**Tecla MAYÚSC + flechas de dirección**: selecciona la primera celda del rango que quieres marcar, pulsa la tecla **MAYÚSC** y, sin soltarla, presiona las teclas con las flechas en la dirección en que deseas seleccionar. Una vez llegado a la última celda, suelta la tecla de dirección y luego suelta la tecla **MAYÚSC**.

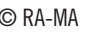

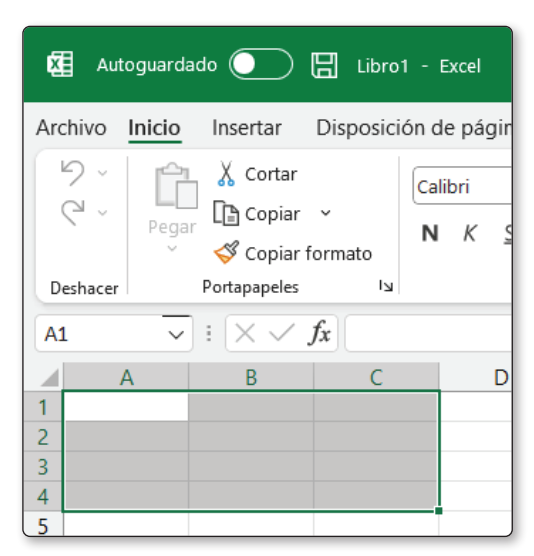

Figura 2.2. Un rango de celdas ya seleccionado. Puedes ver que todas las filas y columnas comprendidas quedan resaltadas en gris más oscuro. En cuanto a la celda, se muestra la primera celda de la serie del rango (A1). En este caso, la selección corresponde al rango *A1:C4* (al ver fórmulas, notarás que *Excel* indica que los rangos de celdas se escriben de esta manera, para que el programa los reconozca como tales).

Para comenzar a llenar celdas, debes ingresar datos en una hoja de cálculo, y esto es muy sencillo: simplemente selecciona la celda en la que quieras ingresar los datos y escribe en ella. Al finalizar, desplázate hasta otra celda o pulsa la tecla **ENTER**.

# 2.2 USO DE LA CINTA DE OPCIONES

Veremos ahora el uso de la cinta de opciones y de la barra de acceso rápido, dos elementos muy importantes en la organización de Excel 365.

En la cinta de opciones, que es la manera en que Excel 365 organiza sus menús, están todas las herramientas de las que dispone este programa. Recuerda que en el capítulo anterior hablamos sobre esta cinta que reemplazó a las opciones de los menús desplegables de anteriores versiones de Excel.

La cinta de opciones tiene, como ya dijimos, todas las herramientas disponibles en la hoja de cálculo. Tan solo cambiando de pestaña, accederás a esta cinta, donde podrás administrar todas y cada una de las herramientas que utilices en el libro.

Esta cinta es personalizable: pueden agregarse y quitarse herramientas, cambiar las pestañas predeterminadas por otras personalizadas, agregar pestañas que están ocultas, crear pestañas con las herramientas necesarias, etcétera.

Para modificar esta cinta de opciones agregando herramientas, puedes seguir estos pasos:

# 2.2.1 Crear un nuevo grupo

## PASO 1

Al igual como lo hacíamos en Excel 2016, primero debes abrir un libro, puede ser uno nuevo o uno ya guardado.

Con el botón derecho del mouse haz clic en un espacio en blanco dentro de la cinta de opciones. En el menú contextual que se abre, presiona en **Personalizar la cinta de opciones…**

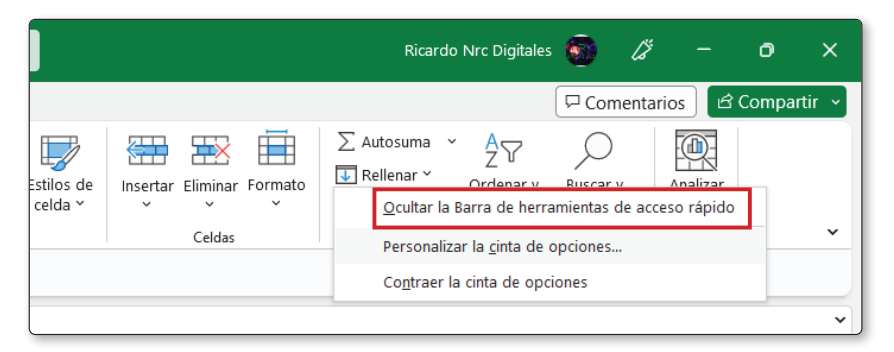

## PASO 2

Se abrirá el cuadro de diálogo de **Opciones de Excel**, que te permitirá crear un nuevo grupo o pestaña, marcando en el botón **Nuevo grupo** o bien en **Nueva pestaña**; veremos a continuación la diferencia entre ambas opciones:

- **► Nuevo grupo**: agrega un grupo diferente dentro de la pestaña activa. Este grupo podrá tener el nombre que desees para su identificación.
- z **Nueva pestaña**: añade una pestaña diferente al libro, que también podrás renombrar y adaptar a tu gusto. Esta pestaña aparecerá dentro de las pestañas del programa; luego podrás agregarle herramientas o distintos grupos con herramientas específicas para cada uno.

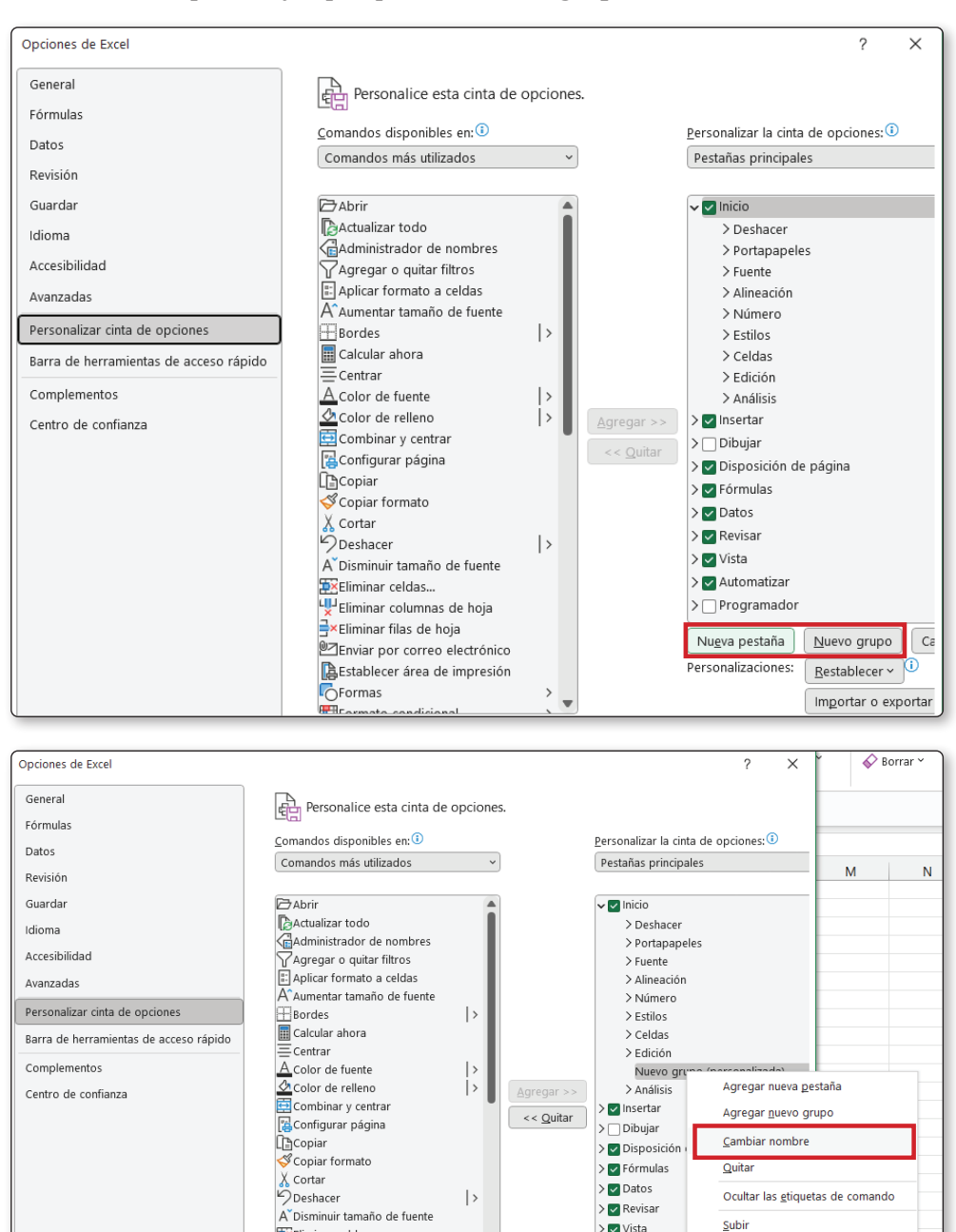

Para un primer ejemplo, pulsa en **Nuevo grupo**.

Figura 2.3. Con el botón derecho del mouse sobre el nuevo grupo o pestaña creados, accederás al menú contextual que te permitirá cambiar el nombre del elemento.

**Bx** Fliminar celdas

#### PASO 3

Para agregar comandos en el grupo **Mis herramientas**, que has creado, selecciona en la ventana de la izquierda el/los comando/s deseado/s **(01)**, y en la ventana derecha, el grupo al que vas a agregarlo. A continuación, pulsa sobre el botón **Agregar (02)**, y lo verás en la ventana derecha debajo del nombre del grupo **(03)**. Al finalizar, presiona el botón **Aceptar (04)**. En este ejemplo se han agregado cuatro comandos: **Subíndice**, **Suma**, **Superíndice** y **Orden ascendente**.

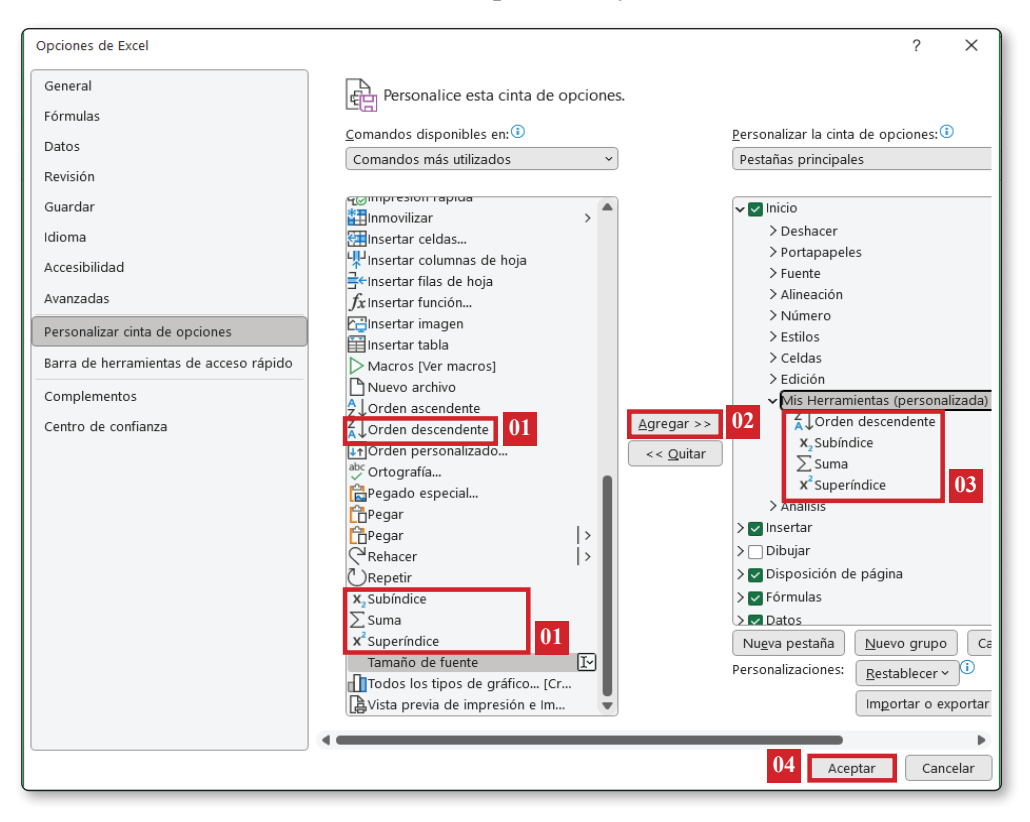

## 2.2.2 Crear una nueva pestaña

Es posible agregar comandos a un grupo creado en una pestaña existente. Por ejemplo, dentro de la pestaña **Inicio**, puedes crear un grupo personalizado, llamado **Mis herramientas**, y añadir comandos que no están en el **Inicio** de **Excel 365**.

No puedes agregar un comando a un grupo creado por **Excel 365**. Siempre debes crear un grupo para agregar un comando en una cinta de opciones predeterminada.

Con la creación de pestañas es diferente, ya que estas son personalizadas, así como los grupos que crees, y podrás agregar comandos en todo momento, incluso a grupos que ya generaste, lo que con las pestañas y grupos predefinidos no es posible. Por esta razón, se crean ambas instancias.

## PASO 1

Repite los pasos 1 y 2 descriptos para la creación de un nuevo grupo, pero en este caso, en el **Paso 2**, selecciona **Nueva pestaña**.

Aquí, a diferencia del grupo, se crean dos instancias nuevas: **Nueva pestaña (personalizada)** y **Nuevo grupo (personalizado)**.

Si quieres cambiar el nombre de una pestaña, puedes hacerlo de la misma manera que para el grupo.

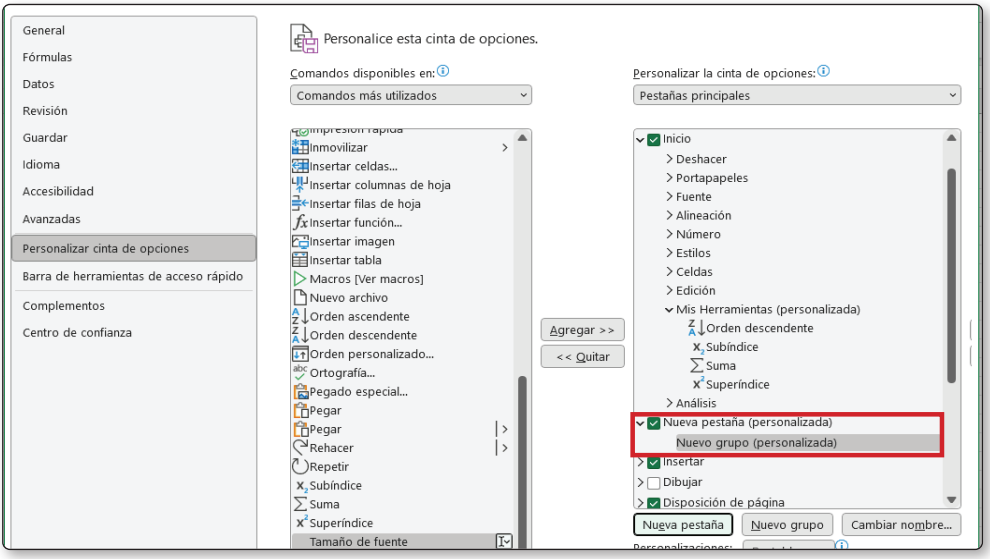

## PASO 2

En la ventana de la izquierda selecciona el comando que quieras agregar al nuevo grupo (en el ejemplo lo hemos denominado **Formato**, y agregaremos varias herramientas para tal fin, como **Pegar formato**, **Formato condicional**, **Formato de celdas entre**, **Formato de gráfico** y **Formato de número**). Luego, para crear la nueva pestaña con los comandos, procede como en el paso 3 para los grupos.

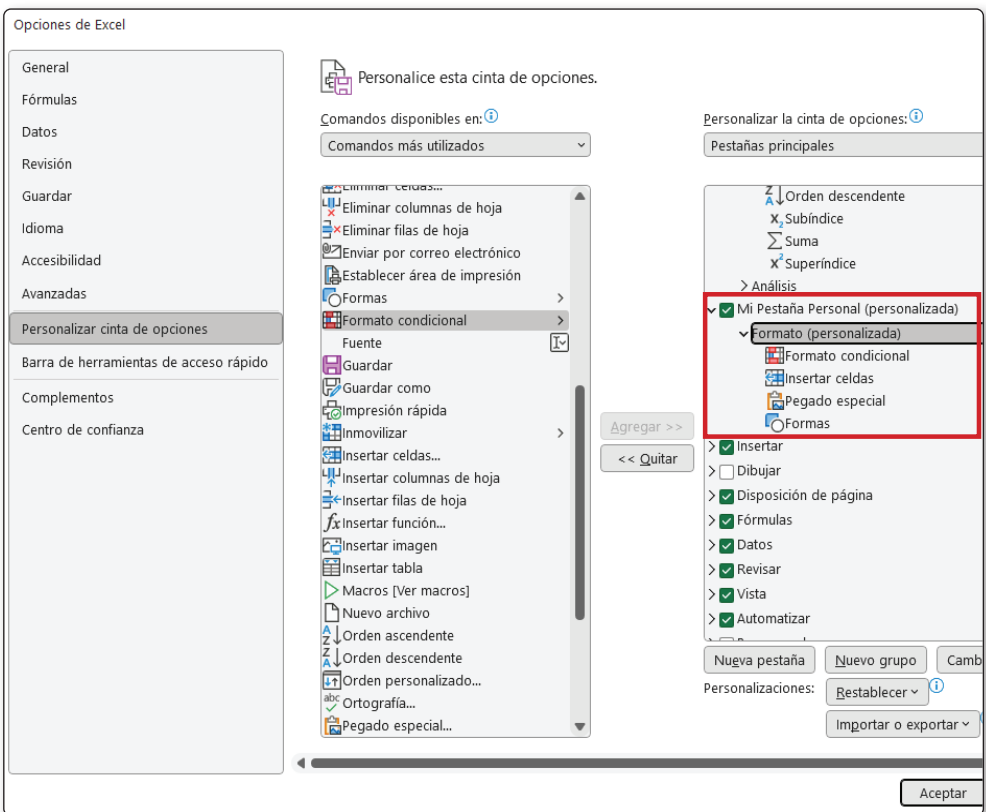

Figura 2.4. En la ventana de la derecha puedes observar la pestaña personalizada y el grupo *Formato*, con las herramientas de formato agregadas.

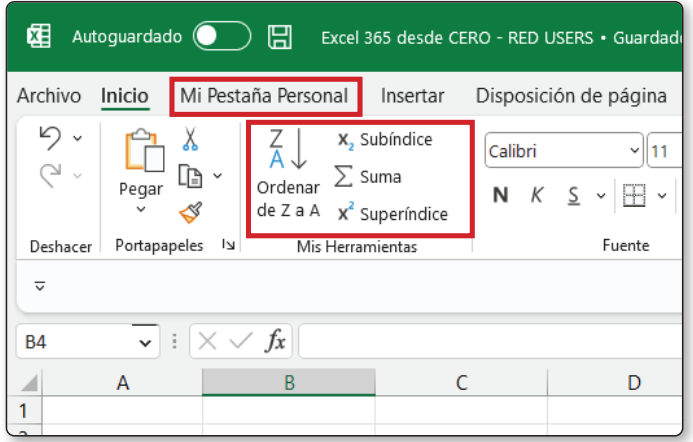

Figura 2.5. En esta imagen se observa la pestaña nueva y el grupo creado en la pestaña Inicio, ya agregados al libro de Excel 365.

## 2.3 LA VISTA BACKSTAGE

Cuando hablamos de la vista Backstage, no ha cambiado respecto de su versión del 2016. No obstante, ha sufrido algunas modificaciones, como en la sección **Inicio**, donde hay una serie de plantillas prediseñadas. **Más plantillas**, es posible acceder a una colección de plantillas separadas por tipo para utilizar en el libro.

En este sentido, la pestaña de Backstage **Inicio** no se diferencia mucho de **Nuevo**, salvo porque en la primera puedes acceder a los últimos libros abiertos, mientras que en la otra solo puedes acceder a una nueva hoja de cálculo, aunque estarán presentes las plantillas para su creación.

En cuanto a las opciones disponibles, tampoco hay mucha diferencia con Excel 2016, contando con **Información**, que, al igual que en la versión anterior, contiene información sobre el libro, y controles para protegerlo y actualizarlo. Lo que sí se ha modificado es la cantidad de opciones de protección: ahora es posible restringir el acceso a usuarios y darles mayores permisos a otros, cifrar el libro con contraseña, colocar contraseña para modificar algunas partes de la hoja, bloquear celdas, agregar una firma digital y marcar la versión como final, para que todos sepan que es la definitiva.

Luego están los conocidos comandos **Guardar** y **Guardar como…**. Uno guarda los cambios en el libro que se está utilizando, y el otro guarda los cambios realizados por primera vez a un libro, almacena una copia con otro nombre o en otra ubicación del disco o la nube, o también permite guardar el documento para ser abierto con otro programa diferente de Excel o bien para utilizar con macros.

Desde **Imprimir** puedes configurar todas las opciones para la impresión de la hoja o el libro, al tiempo que puedes observar en la vista previa los cambios realizados antes de su impresión.

**Compartir** incluye las diferentes opciones para compartir en la nube a través de **One Drive**, o para enviar por correo una copia del libro, o en formato PDF.

**Exportar**, además de exportar el documento a **PDF** o **XPS**, formatos que a veces complican la manipulación de datos, si quieres impedir que la información sea fácilmente modificada, puedes cambiar el tipo de libro de **Excel**. Entre las diferentes opciones, están las siguientes: **Libro habilitado para macros**, para utilizar macros en el documento; **Libro de Excel 97-2003**, que guarda el libro actual con compatibilidad con **Excel** anteriores (desde **Excel 97** en adelante); y **Plantilla**, para poder usar una planilla como base de creación de otras similares.

Más abajo, y en un grupo separado del principal, hay tres menús más: **Cuenta**, **Comentarios** y **Opciones**:

- z **Cuenta**: contiene todos los datos de la cuenta de **Office 365** contratada, opciones para cambiar el fondo y el tema de **Excel 365**. Desde aquí también puedes administrar tu cuenta de **Microsoft**, acceder a la tienda de **Office** para comprar otros productos, agregar otro espacio de almacenamiento o ampliar el que ya tienes, y administrar la cuenta desde la cual accederás a tu página de suscripción en **Microsoft**. En ella es posible cambiar la contraseña, agregar programas, eliminar o agregar dispositivos para el manejo de los datos en él, ver en qué computadora se inicia sesión para detectar alguna intrusión, modificar la forma en que **Office 365** se actualiza, actualizar el programa en el momento, o desactivar las actualizaciones, entre otras posibilidades.
- z **Comentarios**: esta opción abre un panel a la derecha de la hoja de cálculo activa donde podrás enviar sugerencias y aprobar o desaprobar una actualización, o un determinado complemento o herramienta.
- z **Opciones**: al hacer clic sobre este comando, se abre el cuadro **Opciones**, que ya viste en el Paso a Paso anterior, para crear nuevas pestañas. Aquí puedes personalizar **Excel** cambiando los colores de base, la cantidad de hojas predeterminadas en un libro, cómo se guardarán los libros de forma predeterminada, en qué ubicación y una larga lista de etcéteras.

Algo que puede ser muy útil, y que aprenderemos ahora mismo, es determinar de qué manera se moverá el cursor entre celdas al pulsar la tecla **ENTER**. Dijimos que en la hoja de cálculo puedes desplazarte pulsando esta tecla en forma vertical, por defecto, aunque es posible modificar la forma en que el cursor se mueve y predeterminarlo como horizontal. También, llegado el caso, podrás hacer que, de modo predefinido, el cursor se mueva hacia arriba o hacia la izquierda, aunque estas características casi no las usarás, por lo que nos enfocaremos en cambiar la dirección solo hacia la derecha.

La opción que **verdaderamente es una novedad**, (aunque se habilita solo una versión de prueba por 30 días, y luego este paga, ya que no está integrada a **Excel 365**), es el complemento **Power Bi**, el cual, **a grandes rasgos y sin detenernos demasiado en su explicación**, permite publicar en línea, dentro de este complemento, una planilla o parte de ella, y convertirla en un informe avanzado que se puede compartir desde el libro.

Es necesario iniciar sesión en el complemento con la misma cuenta de **Office 365** para poder acceder a sus funcionalidades. Luego, será necesario cargar la planilla con los datos requeridos en el complemento, y de esta manera, trabajar con ellos realizando gráficos, para hacer presentaciones y publicaciones interactivas con otros usuarios.

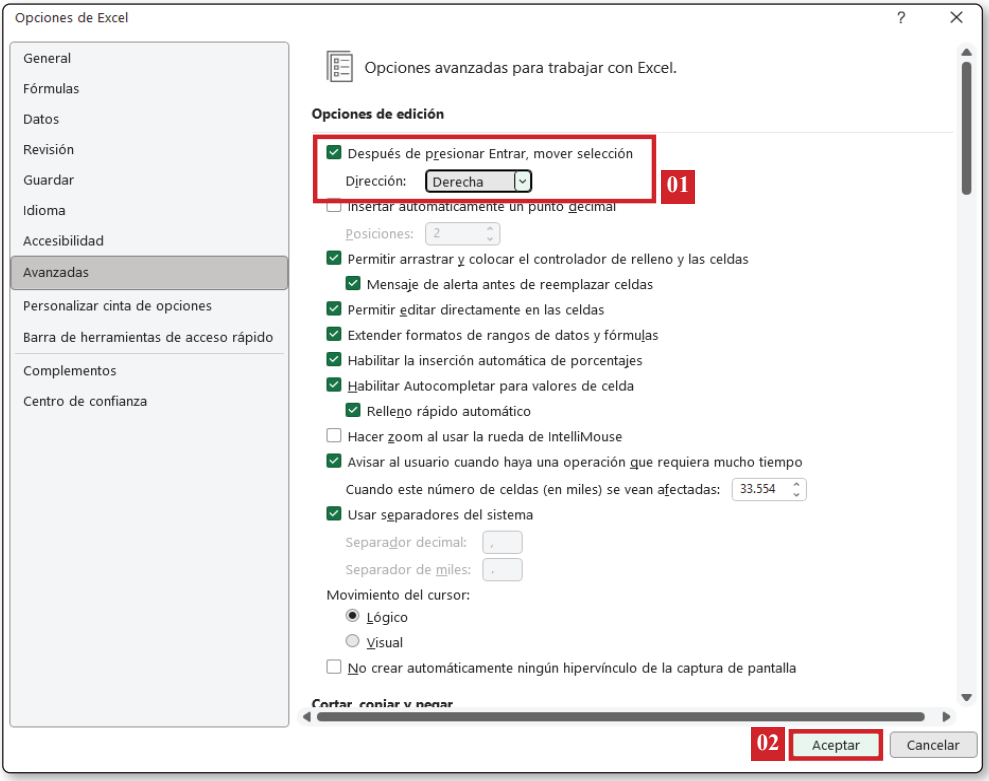

Figura 2.6. Yendo a *Opciones de Excel/Avanzadas*, puedes modificar cómo se indica el movimiento predeterminado del cursor hacia la celda contigua (01). Luego, tan solo debes aceptar los cambios realizados (02).

Un aspecto para tener en cuenta: habrás observado que en algunas opciones, además del nombre del comando, se muestran tres puntos suspensivos (…), y en otros comandos no (por ejemplo, **Guardar** y **Guardar como…**, aunque esta indicación ya no es privativa de **Office**, sino de cualquier programa de cualquier desarrollador). Esto indica algo muy importante, y que es una diferencia fundamental a la hora de evitar errores: cuando veas el comando sin los puntos suspensivos, al pulsar sobre esa opción, la orden se ejecutará directamente, sin ningún tipo de aviso o advertencia. Por el contrario, en el caso de un comando con los puntos suspensivos, antes de aplicar los cambios o ejecutar una orden, te pedirá más información para poder realizarlo, abriendo un cuadro de diálogo. Por lo tanto, si decides no accionar en este sentido, fácilmente puedes salir mediante la tecla **ESC** o pulsando el botón **Cancelar**, del cuadro abierto.

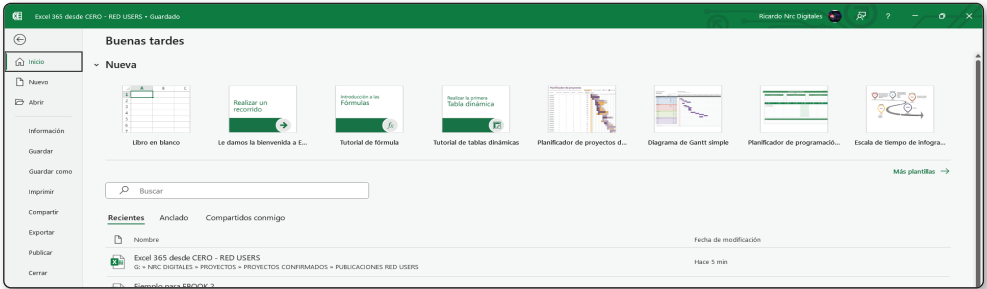

Figura 2.7. La ficha *Archivo* en esta nueva versión viene con más opciones para configurar, además de la novísima *Publicar*.

# 2.4 ORGANIZACIÓN INTERNA DE EXCEL 365

La organización de Excel 365 se asemeja a la de un libro (ya sea de lectura o contable); de hecho, por defecto, el programa denomina Libro1 al primer archivo, hasta su primer guardado, en el que le asignarás un nombre.

Dentro del libro están las hojas de cálculo en forma de pestañas, donde vas a ingresar los datos para cada tabla. Cada una de estas hojas de cálculo es independiente de la otra. Por lo tanto, puedes escribir información diferente en cada una de ellas, e incluso, cada hoja de un libro puede convertirse en un nuevo libro (esto lo veremos más adelante con los comandos **Mover o copiar…** del menú contextual de la hoja).

Si bien decimos que cada hoja es independiente, puedes relacionarlas mediante varios tipos de herramientas, para reflejar cálculos de distintas hojas, visualizar gráficos que recogen información de varios libros o tablas dinámicas, que muestren de manera global contenidos en distintas tablas.

Debes tener en cuenta que, si un libro contiene información de otros libros u hojas, estos no podrán ser eliminados sin afectar al resultado del libro que recibe los datos. Ya veremos este tema al introducir fórmulas.

En cuanto a la cantidad de hojas de cálculo que puede contener un libro, esto dependerá de la memoria disponible de la computadora, ya que no existe un límite numérico que pueda definirse con exactitud. Lo recomendable es no exceder las 40 hojas, porque de esta manera se ralentizaría el guardado y actualización del libro. Por defecto, al abrir un nuevo libro, hay tres hojas. Esta cantidad se puede modificar en la pestaña **Archivo/Opciones/General**, en el apartado **Al crear nuevos libros**, eligiendo la cuarta opción, **Incluir este número de hojas:**.

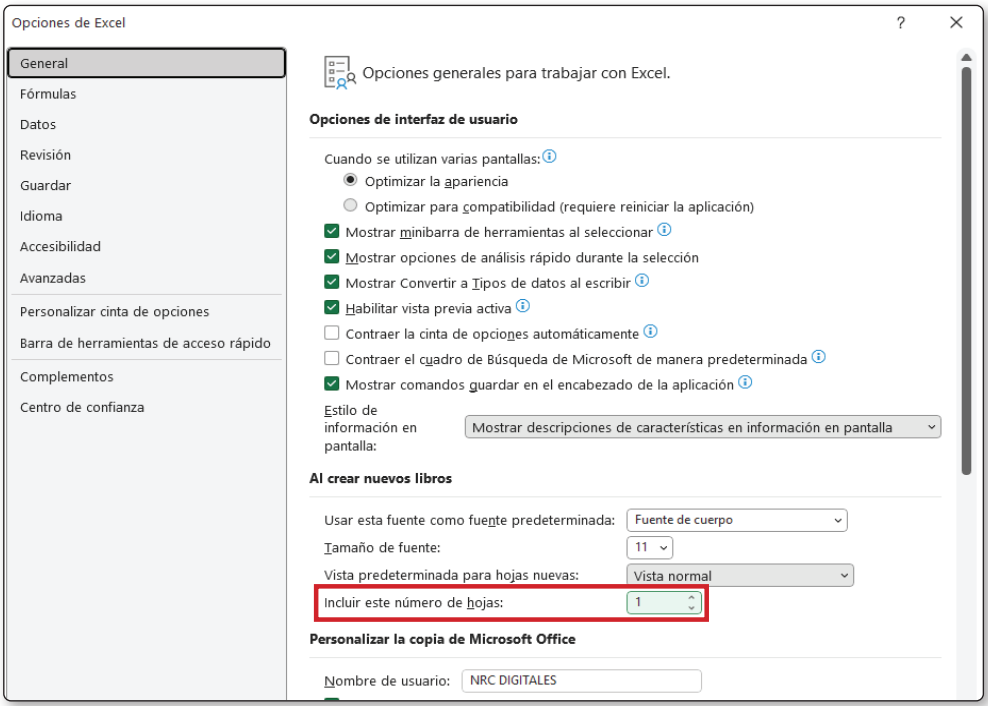

Figura 2.8. Dentro de *Opciones/General*, puedes modificar la cantidad de hojas que *Excel 365* muestra por defecto. En el ejemplo está seleccionada una sola hoja.

Si bien las hojas de cálculo presentan el nombre Hoja1, Hoja2…, etc., puedes modificar su denominación de manera sencilla: haciendo doble clic sobre la hoja y, cuando su nombre se pinte de gris, escribiendo el deseado; por último, pulsa **ENTER** para aceptar el cambio y que quede reflejado en la pestaña correspondiente.

# 2.4.1 Cambiar el color de pestaña de cada hoja

Una opción muy interesante que apareció por primera vez en **Excel 2000**, y que hasta el día de hoy se mantiene, es la de poder cambiar el color de las pestañas (hojas) de un libro. De esta manera, es posible jerarquizar las hojas según la importancia que tengan dentro de un libro, o simplemente darles un aspecto más profesional, distinguiendo unas de otras como si se tratara de los viejos ficheros con separadores de una oficina.

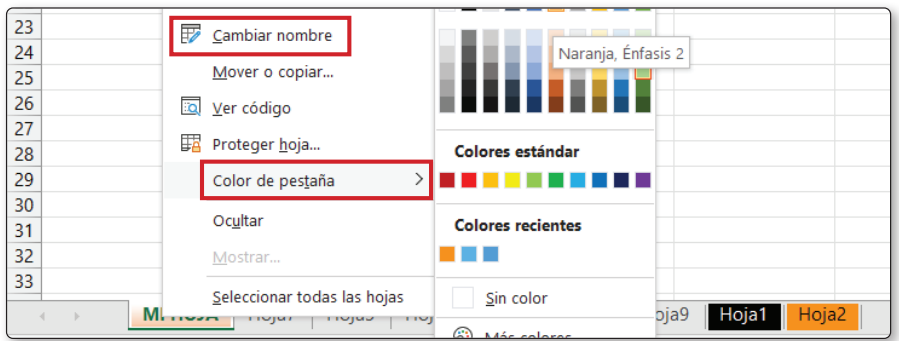

Figura 2.9. En esta imagen se observa, en primer lugar, el menú contextual, al que se accede pulsando el botón derecho del mouse; y marcadas las opciones *Cambiar nombre*, en la que puedes cambiar el nombre de la pestaña, y *Color de pestaña*, mediante la cual cambiarás su color. También es posible modificar el nombre de las hojas, haciendo doble clic sobre la pestaña deseada y, cuando el nombre se pinta de gris, escribiendo sobre él y pulsando *ENTER*.

# 2.4.2 Mover o copiar una hoja a otra ubicación u otro libro

Hablamos antes sobre que las hojas de un libro pueden también transformarse en un nuevo libro, aunque es posible copiarlas a otro libro ya creado.

Si lo que quieres es copiar la hoja a un libro que ya tengas creado, primero debes tener abierto este libro; de otra manera, no podrás realizar esta operación.

Mediante el siguiente Paso a Paso, aprenderás cómo mover o copiar una hoja a otro libro, ya sea que lo hayas creado con anterioridad o sea nuevo:

#### PASO 1

Pulsa con el botón derecho del mouse (menú contextual) sobre la hoja que deseas mover. En el menú que se abre, presiona **Mover o copiar…**

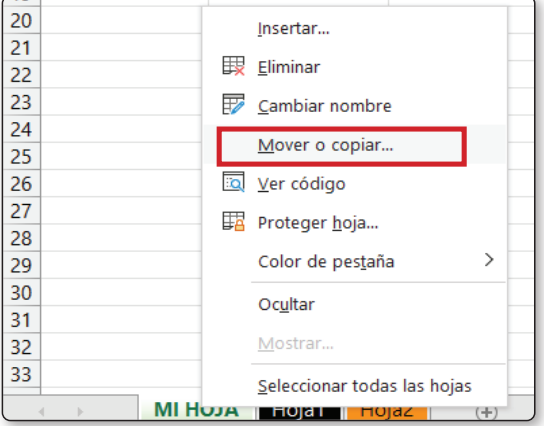

## PASO 2

Accederás al cuadro de diálogo que te permitirá elegir cualquiera de los libros que tengas abiertos, mediante la lista desplegable que se encuentra debajo de la leyenda **Al libro:**. Al elegir un libro, en el cuadro que se encuentra debajo se mostrarán los nombres de las hojas que este contiene. En nuestro ejemplo, seleccionamos un libro distinto del libro del que moveremos o copiaremos la hoja.

En el cuadro debajo de **Antes de la hoja:**, puedes indicar en qué lugar del libro elegido se colocará la hoja que vas a mover o copiar.

Si seleccionas **(mover al final)**, moverás o copiarás la hoja luego de la última que contenga el libro anfitrión (el que recibe la hoja que estás moviendo o copiando). También puedes elegir colocar la hoja antes de cualquiera de las hojas activas del libro al que la vas a mover, simplemente seleccionando el nombre de la hoja a la que quieres anteponerla, en el cuadro que nos ocupa.

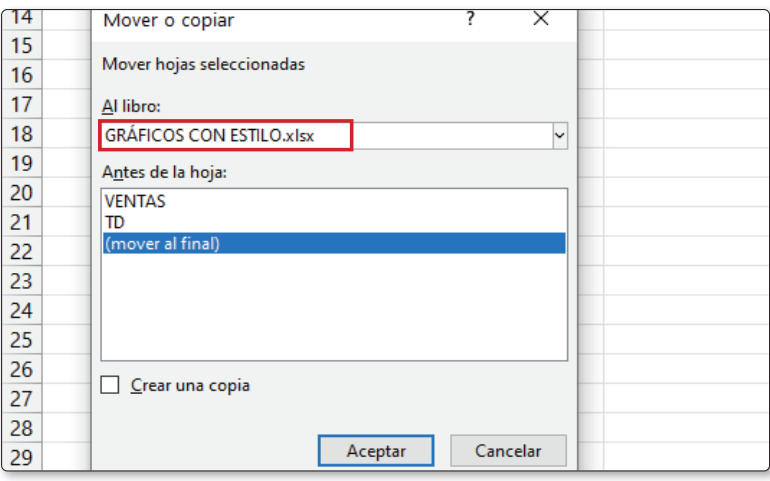

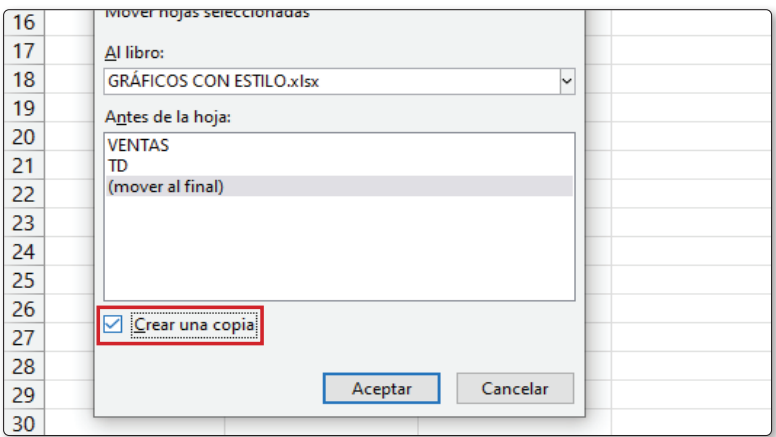

#### PASO 3

Una vez que hayas seleccionado el libro y la ubicación de la nueva hoja, decidirás si realizar una copia de esta, o la moverás definitivamente desde su ubicación original.

Para copiar la hoja, marca la casilla de verificación de la opción **Crear una copia**. De esta manera, el libro elegido trasladará una copia exacta de la hoja, sin desafectarla del libro de origen.

Ten en cuenta que, al mover una hoja a otra ubicación, esta desaparece del libro de origen, por lo que si tienes fórmulas asociadas a ella, dentro del libro, dejarán de funcionar. En este caso, lo más conveniente sería realizar una copia de la hoja al nuevo destino, y no simplemente moverla.

En cuanto a la barra de estado, el zoom y las vistas, no agregaremos demasiado más, ya que no varían sustancialmente de la versión de Excel 2016. Solo haremos una mención y diremos que, mediante la activación del menú contextual sobre la barra de estado, en la base de la interfaz de Excel 365, se accede a todas las opciones que puedes agregar en esta barra, y que adicionan información sobre la hoja de cálculo, el libro y los elementos que intervienen en ella, tales como cantidad de celdas con datos, cantidad de tablas, cantidad de fórmulas que hay en la hoja, etc.

## 2.4.3 Introducción de datos y primeros cálculos

Para introducir datos, como mencionamos anteriormente, solo debes hacer clic en la celda en la que quieres insertarlos y comenzar a escribir sobre ella.

En cuanto a los cálculos que puedes realizar son muchos y muy variados, aunque para terminar con este capítulo, veremos a continuación nuestra primera fórmula, que es la de **Autosuma**.

Para introducir esta fórmula no necesitamos ningún tipo de conocimiento matemático, ya que Excel 365 lo calcula de forma automática, simplemente pulsando un botón con el símbolo ∑. Realizaremos una hoja para calcular los consumos en los servicios de nuestro hogar, para lo que confeccionaremos una planilla con los gastos más comunes en columnas, y en las filas colocaremos los 12 meses del año. Lo que veremos en una tabla de doble entrada, es decir que, en la última celda de cada columna tendremos los gastos anuales de cada servicio por separado, y en la última celda de cada fila, podrás ver los gastos globales de cada mes. Las columnas que usarás serán **Electricidad**, **Gas**, **Agua**, **TV**, **Telefonía** y **Municipio**. En las filas coloca los 12 meses del año, desde enero hasta diciembre. El siguiente Paso a Paso te guiará en la confección de la primera tabla de datos y el primer cálculo.

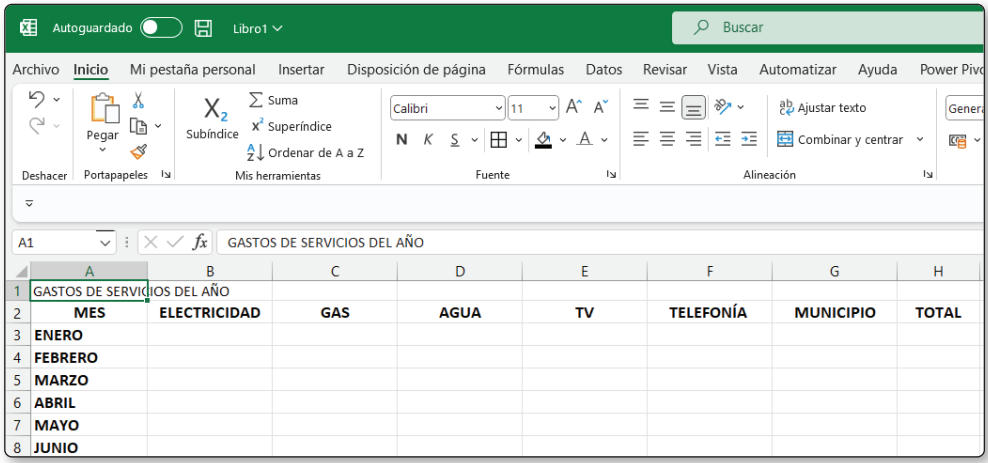

# 2.4.4 Confección de una tabla y cálculo de datos

#### PASO 1

Comienza por darle un título a la lista. Para hacerlo, escribe en la celda **A1 GASTOS DE SERVICIOS DEL AÑO**.

A continuación, en la fila 2 introduce los títulos de las columnas indicados más arriba. Así, en **B2**, escribe **ELECTRICIDAD**; en **C2**, **GAS**; en **D2**, **AGUA**, y así sucesivamente hasta colocar todos los títulos necesarios.

En la primera columna, en **A2**, escribe **MES**, y debajo, los doce meses del año.

Antes de continuar, veremos cómo darle formato a un título para que ocupe varias columnas, utilizando el comando **Combinar y centrar**, que nos permitirá combinar varias celdas adyacentes que se comportarán como si fueran una sola. De esta manera, el aspecto del título lucirá más profesional y abarcará todas las columnas de la tabla.

|                 | fx<br>INGRESOS Y GASTOS DE SERVICIOS DEL AÑO  |                                                                                     |  |   |   |    |   |   |  |  |
|-----------------|-----------------------------------------------|-------------------------------------------------------------------------------------|--|---|---|----|---|---|--|--|
|                 | A                                             | B                                                                                   |  | D | F | F. | G | н |  |  |
|                 | <b>INGRESOS Y GASTOS DE SERVICIOS DEL AÑO</b> |                                                                                     |  |   |   |    |   |   |  |  |
| $\overline{c}$  | <b>MES</b>                                    | V INGRESOS MIV ELECTRICIDAV GAV AGUV 1V TELEFONÍ V MUNICIPIV OTROS GASTOV TOTAL MIV |  |   |   |    |   |   |  |  |
| 3               | <b>ENERO</b>                                  |                                                                                     |  |   |   |    |   |   |  |  |
| 4               | <b>FEBRERO</b>                                |                                                                                     |  |   |   |    |   |   |  |  |
| 5               | <b>MARZO</b>                                  |                                                                                     |  |   |   |    |   |   |  |  |
| 6               | <b>ABRIL</b>                                  |                                                                                     |  |   |   |    |   |   |  |  |
|                 | <b>MAYO</b>                                   |                                                                                     |  |   |   |    |   |   |  |  |
| 8               | <b>JUNIO</b>                                  |                                                                                     |  |   |   |    |   |   |  |  |
| Q               | <b>JULIO</b>                                  |                                                                                     |  |   |   |    |   |   |  |  |
| 10 <sup>°</sup> | <b>AGOSTO</b>                                 |                                                                                     |  |   |   |    |   |   |  |  |
|                 | <b>SEPTIEMBRE</b>                             |                                                                                     |  |   |   |    |   |   |  |  |
|                 | 12 OCTUBRE                                    |                                                                                     |  |   |   |    |   |   |  |  |

Figura 2.10. En esta imagen de la tabla terminada, se observa el rango de celdas *A1:H1*, combinado en una única celda. El nombre que toma la celda tratada, por defecto, es el de la primera celda del rango combinado, en este caso, *A1*.

Tan solo tienes que seleccionar el rango de celdas que deseas combinar, y luego pulsar el botón **Combinar y centrar**. Verás que el texto se ajusta a la cantidad de celdas seleccionadas, y las separaciones entre columnas desaparecen. Luego, puedes también ampliar el tamaño de la letra para destacarlo como título de la tabla.

Puedes darle formato como tabla, desde **Inicio**, en el grupo **Estilos**/**Dar formato como tabla**, donde podrás elegir entre una variada lista de tablas, o bien utilizar las opciones disponibles en la cinta de opciones.

En la siguiente imagen veremos la celda **A1** combinada.

## PASO 2

Una vez creada la tabla, comienza por introducir los datos. Utiliza la tecla **ENTER** para desplazarte hacia abajo, y la tecla **TAB** para moverte hacia la derecha. También puedes trabajar con las flechas de dirección. Haz clic en la primera celda en la que introdujiste los datos, es decir, **B3**.

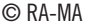

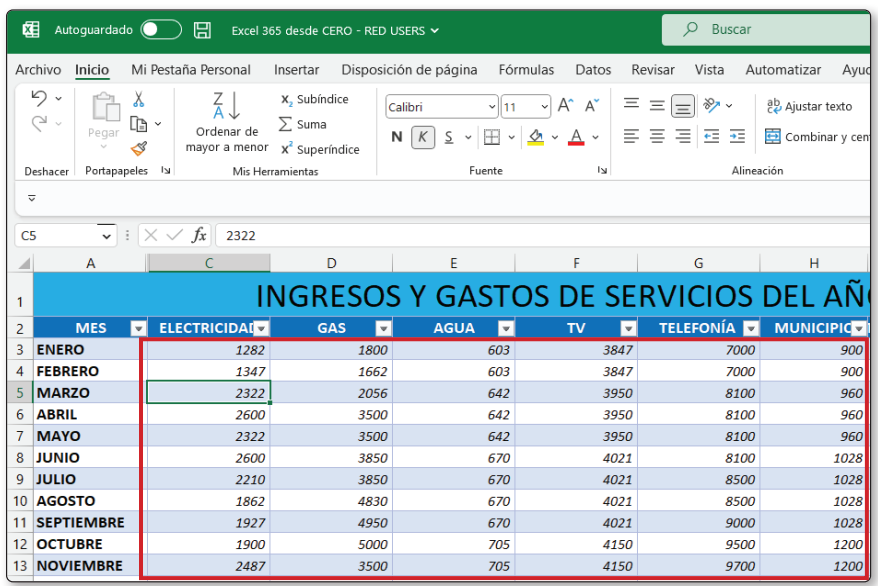

Un truco para ingresar datos más rápidamente: selecciona todo el rango en el que vas a introducir los datos, comenzando por la primera celda en la que lo harás. Escribe la información en la primera celda y desplázate a la siguiente con la tecla **Tab**. Al finalizar la fila, verás cómo el cursor se posiciona en la siguiente fila y en la primera columna, sin necesidad de desplazarse con las flechas de dirección. Esto te permitirá acortar los tiempos para la introducción de datos en tablas grandes. Si deseas introducir los datos por columna, luego de seleccionar el rango, muévete pulsando la tecla **ENTER**.

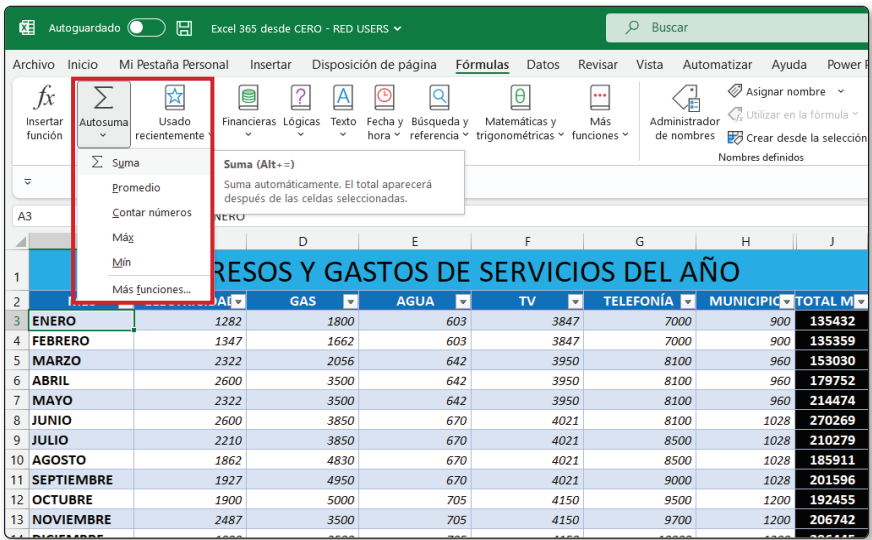

#### PASO 3

En este último paso, realizarás el cálculo anual de gastos por cada servicio (totales de columnas), y el cálculo por mes de gastos por todos los servicios que pagas (totales de filas). Para esto, aprovecha la función del comando **Autosuma**, que se distingue con el símbolo **∑**. Se encuentra en la pestaña **Fórmulas**, dentro del grupo **Biblioteca de funciones**.

# **2.4.4.1 ALGUNAS CONSIDERACIONES SOBRE EL USO DE FÓRMULAS**

En la tabla que confeccionamos, habrás observado que la fórmula de autosuma **SUMA(B3:B14)**, por ejemplo, está precedida por el signo **=**, y luego, el nombre de la función y el rango entre paréntesis. Nos detendremos brevemente para comprender mejor la sintaxis de las fórmulas y funciones de Excel.

En todas las fórmulas que ingreses, debes anteponer el signo **=**, ya que esta es la manera en que Excel reconoce que lo que sigue es una fórmula que deberá calcular. Si no colocas este signo, lo que escribas se interpretará como texto y no se realizará ninguna operación.

Por otra parte, luego del nombre de la función, el rango de cálculo debe ir entre paréntesis, para separarlo del nombre. De esta forma, Excel sabe qué celdas tiene que incluir para el cálculo; en caso de que no lo hicieras así, obtendrás un error del tipo **#¿NOMBRE?**, lo que significa que Excel no puede reconocer el nombre de la función a calcular.

Debes ser muy exacto al momento de escribir una fórmula, porque un punto, una coma o un paréntesis de más o de menos, puede dar por resultado un error o un cálculo inexacto. También presta especial atención al rango o los rangos que encierras entre paréntesis y a las jerarquías de las funciones (todo esto lo comentaremos en detalle al hablar sobre fórmulas). En cuanto a los tipos de errores que puedes encontrar, también lo veremos en el apartado de Fórmulas, más adelante en esta obra.

# 2.5 OFFICE ONLINE, LA PLATAFORMA DE COLABORACIÓN DE EXCEL 365

Como dijimos al comenzar a hablar de **Excel 365**, una de las características más importantes de esta versión es la posibilidad que ofrece de colaboración en línea.

Para disfrutar de ella, solo debes acceder a *www.office.com* e ingresar con el usuario y la contraseña de tu cuenta de **Office 365**. Podrás utilizar todas las herramientas disponibles en el sitio, así como también administrar tu espacio de almacenamiento en **One Drive**, subir y descargar archivos, y tenerlos disponibles para trabajar desde cualquier computadora con conexión a Internet.

También, si antes activaste la opción de **Autoguardado** en la versión instalada, se almacenará automáticamente el archivo con los cambios realizados directamente en la nube, de modo que siempre dispondrás de la última actualización del archivo **en todo lugar**.

No nos detendremos aquí en la interfaz de usuario de Excel Online, ya que prácticamente no difiere de la que estamos estudiando, por lo que lo aprendido en este curso servirá para que te manejes perfectamente en la versión online.

## **ACTIVIDADES**

A continuación se presentan las preguntas y los ejercicios que deberías saber responder y resolver para considerar aprendido el capítulo.

## 2.5.1 Test de autoevaluación

- *1. ¿Cómo podrías definir una coordenada y qué es la grilla de coordenadas?*
- *2. ¿Cuántas filas y columnas tiene la última versión de Excel?*
- *3. ¿Cuántas y cuáles son las formas en que puedes desplazarte por la hoja de Excel 365?*
- *4. ¿Cómo se define un rango de celdas? ¿Con qué signo de puntuación se indica que lo que se está introduciendo es un rango de celdas?*
- *5. ¿Se pueden insertar comandos en los grupos predefinidos de la cinta de opciones? ¿Y grupos?*
- *6. ¿Qué significan los tres puntos suspensivos después de una opción? ¿Es privativo de Excel?*
- *7. ¿Cuál es el máximo de hojas recomendado en un Libro de Excel para evitar dificultades en el guardado/actualización?*
- *8. ¿Qué diferencia hay entre mover y copiar una hoja? ¿Solo es posible mover o copiar hojas en el mismo libro?*
- *9. ¿Qué ocurre si tienes datos asociados a una hoja que moviste de su ubicación original?*
- *10. ¿Para qué sirve el botón Autosuma?*

# 2.5.2 Ejercicios prácticos

- *1. Abre el libro que creaste en este capítulo. Investiga otras formas de sumar, sin utilizar el botón* **Autosuma***.*
- *2. Averigua cuáles son los símbolos que Excel utiliza para multiplicación y para división.*
- *3. Busca algunas fórmulas sencillas que puedas aplicar en esta tabla para obtener algún dato importante (por ejemplo, qué porcentaje de los ingresos representa cada uno de los ítems en las columnas, por mes).*
- *4. Intenta descifrar la fórmula* **SI()***. Para esto, ve al botón*  $f$ <sup>*x*</sup>*, busca la función* **SI** *dentro de las funciones lógicas, y analiza su sintaxis.*
- *5. Consulta en Internet cuáles pueden ser los errores más comunes al trabajar con fórmulas y por qué se producen en general.*